# 受講者情報 14

## 受講者の情報を変更する(施設・事業所)

#### トップページ

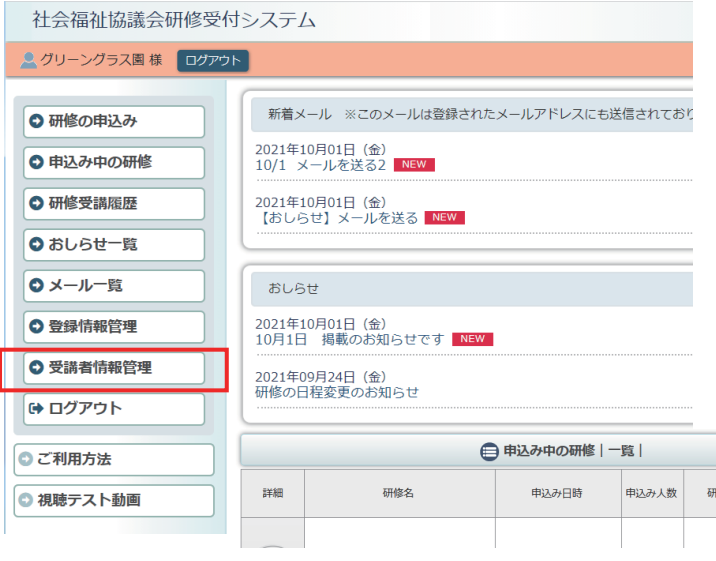

### 利用者ページへログインして ください。

左メニュー「受講者情報管理」 ボタンをクリック。

#### 受講者情報管理画面

### 社会福祉協議会研修受付システム <mark>ミ</mark>グリーングラス園 様 ログアウト ⊙研修の申込み ◎ 申込み中の研修 ○ 研修受講履歴 ◎ おしらせ一覧 O メール一覧 ○ 登録情報管理 ○ 受講者情報管理 ● ログアウト ◎ 視聴テスト動画

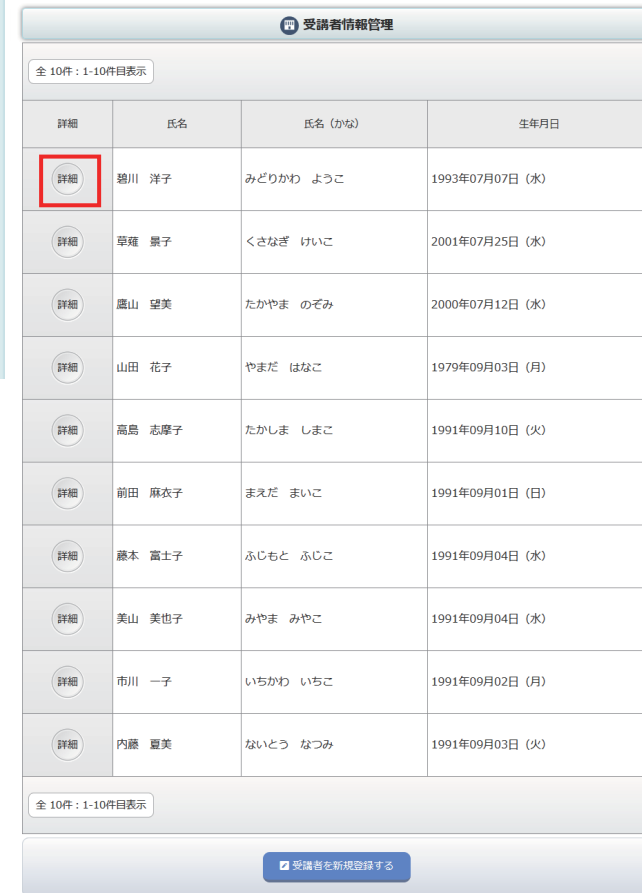

ご登録いただいている 受講者の一覧が表示されます。

「詳細」ボタンをクリックすると 受講者の詳細な情報が表示され ます。

#### 受講者情報 詳細画面

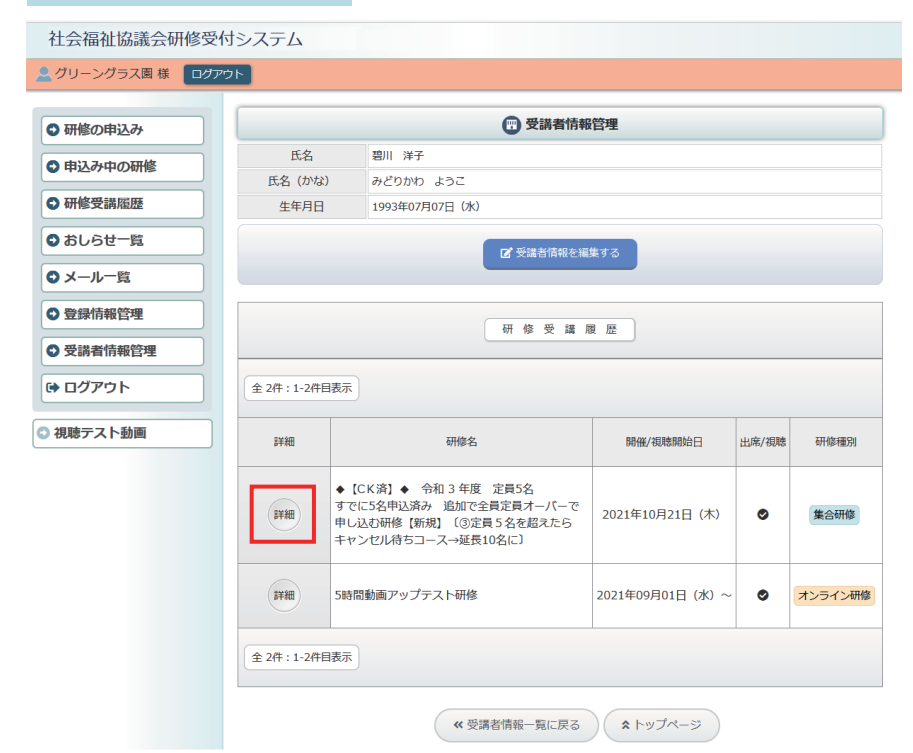

上部に受講者の登録情報が、 下部に受講者(個人)の 「研修受講履歴」が表示され ます。

「研修受講履歴」一覧の 「詳細」ボタンをクリックすると その研修の申込み / 受講の詳細 が表示されます。

#### 研修申込み / 受講詳細画面

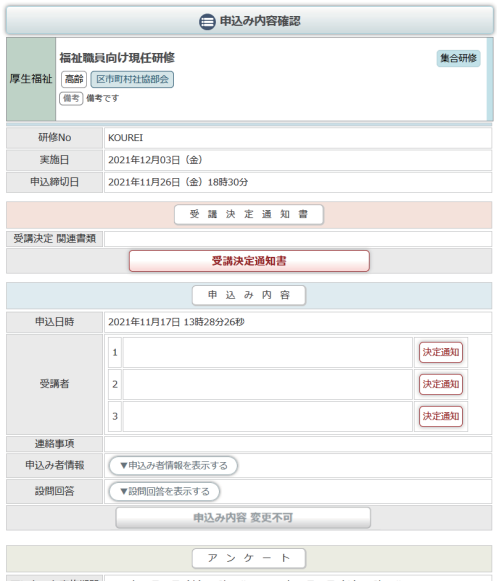

アンケート実施期間 2021年11月18日 (木) 09時00分~2021年11月30日 (火) 17時00分

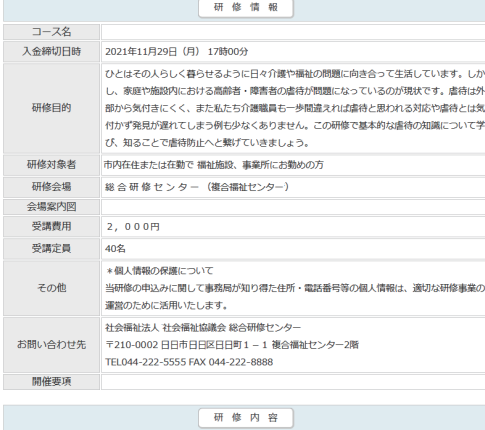

#### 受講者情報 詳細画面

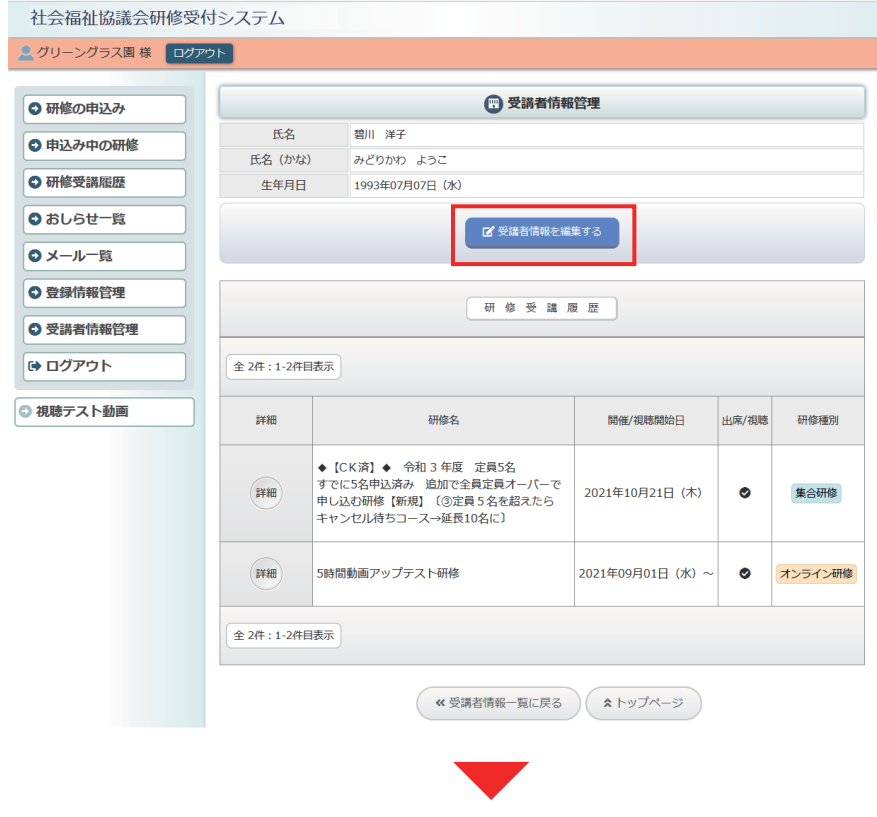

#### 受講者情報 編集画面

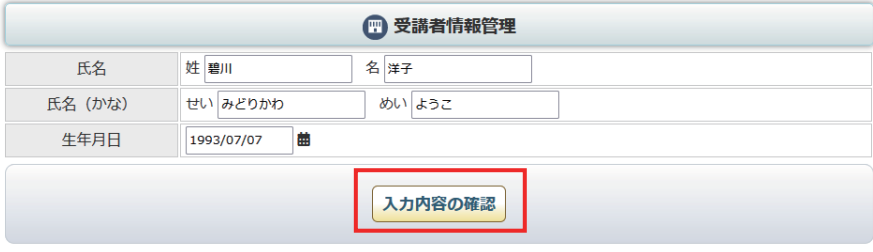

受講者情報詳細画面の 上部の「受講者情報を編集する」 ボタンで受講者の登録情報を 編集することができます。

【注意:重要】 入力間違い以外で受講者の氏名 を変更しないでください。

研修の受講履歴は受講者(個人) の登録に紐づけて保存されてい ますので、受講者名を変更して しまうと、研修受講履歴が 正しくなくなってしまいます。

受講者は、既登録者の名前変更で はなく、「受講者を新規登録する」 形で運用してください。

受講者の新規追加は 次ページP04 をご覧ください。

受講者登録情報を編集して、 「入力内容の確認」をクリック して、登録情報を変更すること ができます。

#### 受講者情報管理画面

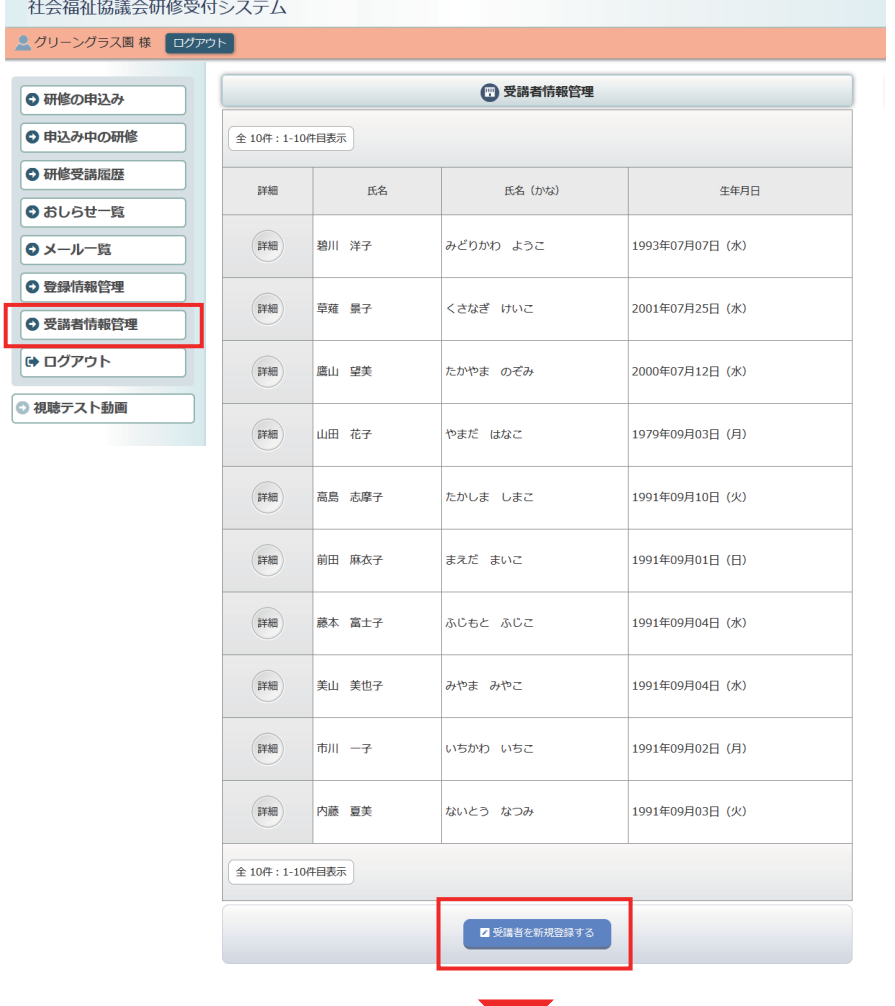

左メニューの「受講者情報管理」 ボタンをクリック。 受講者の一覧表示の最下部 「受講者を新規登録する」ボタン をクリックしてください。

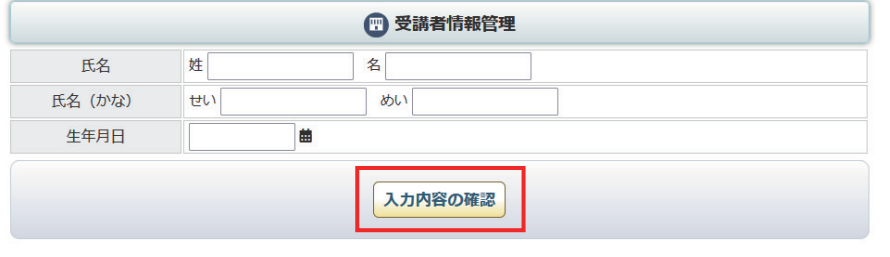

登録する受講者の情報を 入力して「入力内容の確認」 ボタンをクリックしてください。

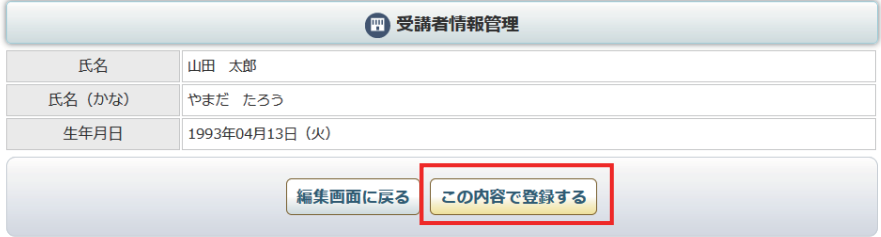

内容を確認して 「この内容で登録する」 ボタンをクリックしてください。 新規受講者 登録完了画面

(1) 受講者情報管理

受講者情報の編集が完了しました。

新規受講者の登録完了画面が 表示されます。